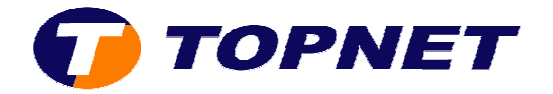

## **Configuration du Thomson Gateway TG585 V8**

1. Accédez à l'interface du routeur via l'adresse **192.168.1.254**.

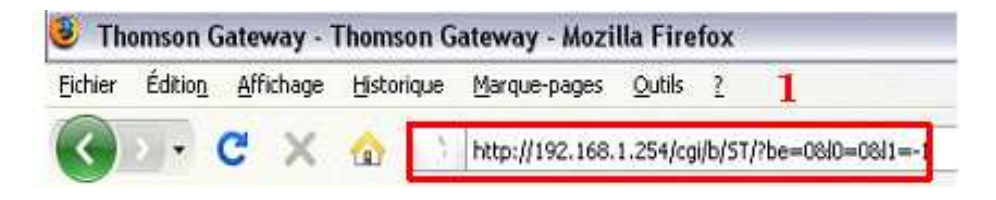

2. Passez sur « **Thomson Gateway** » dans le menu à gauche puis cliquez sur « **Configurez la Thomson Gateway** ».

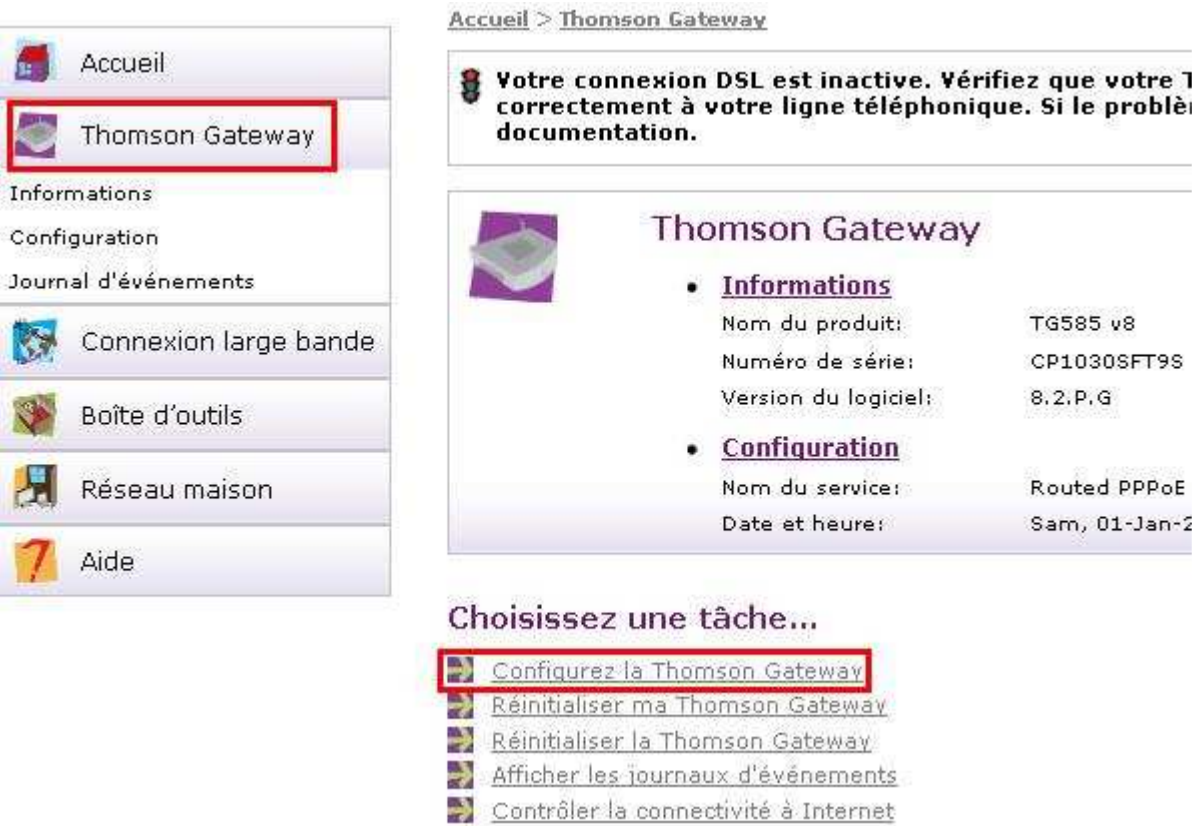

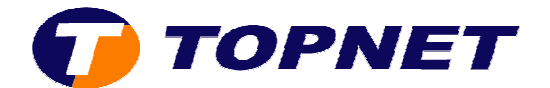

3. Cliquez sur « **Suivant** ».

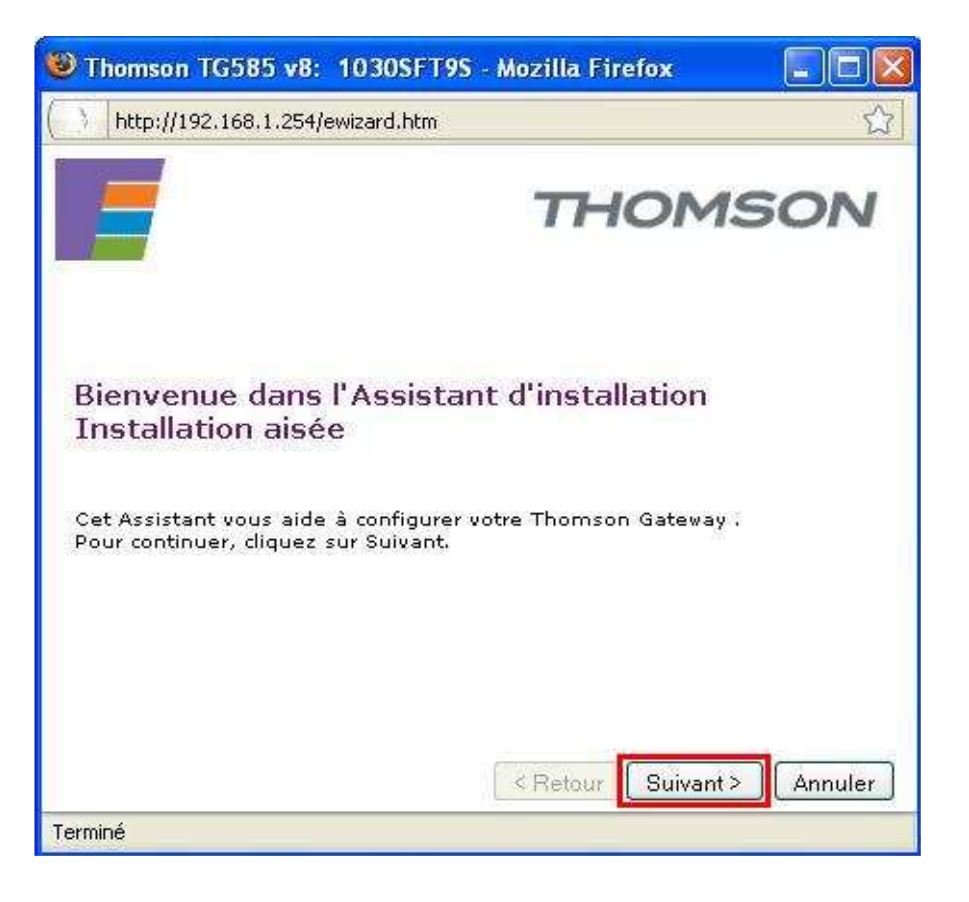

4. Saisissez vos paramètres de connexions ADSL puis cliquez sur « **Suivant** ».

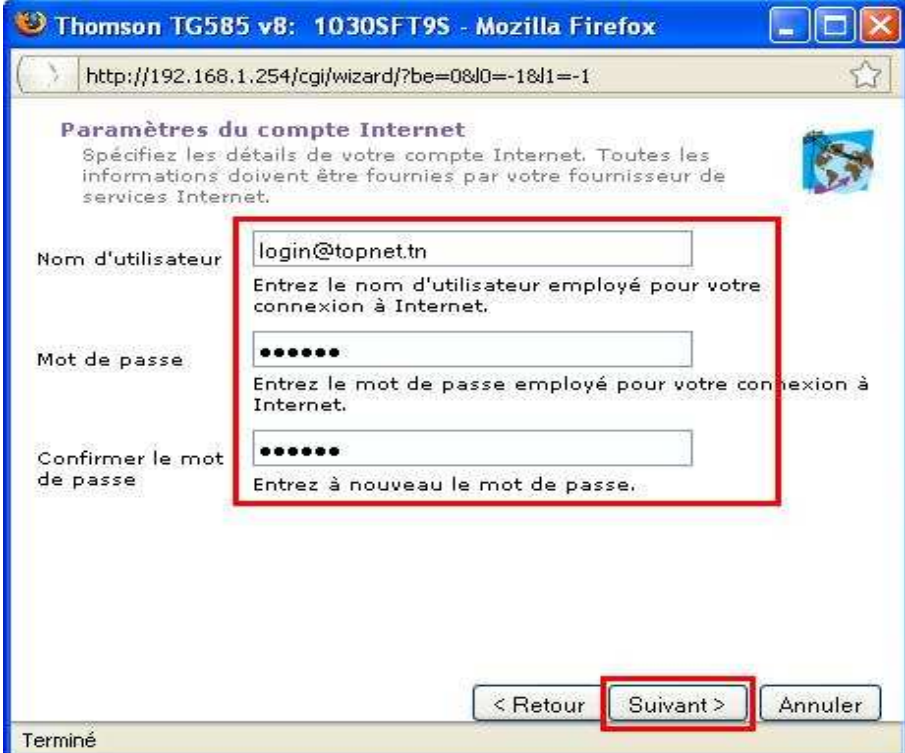

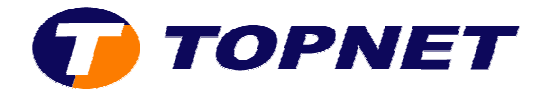

5. Ne rien saisir dans cette fenêtre, cliquez sur « **Suivant** ».

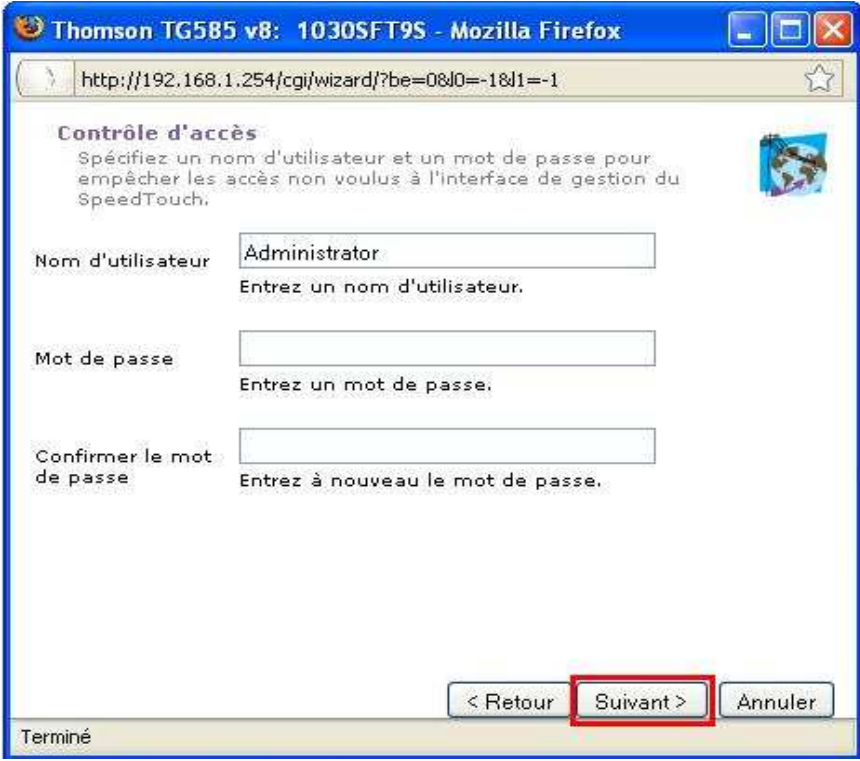

6. Cliquez sur **« Démarrer** » afin d'appliquer la configuration.

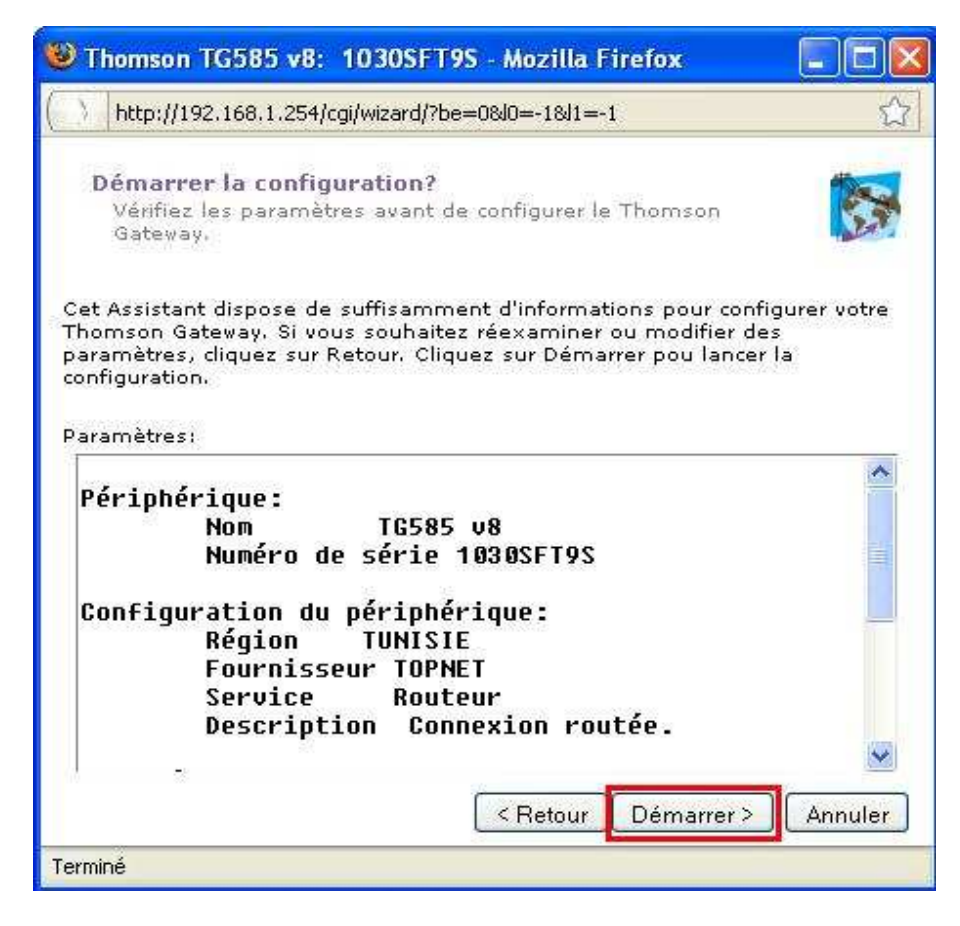

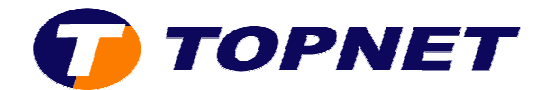

7. Patientez quelques instants.

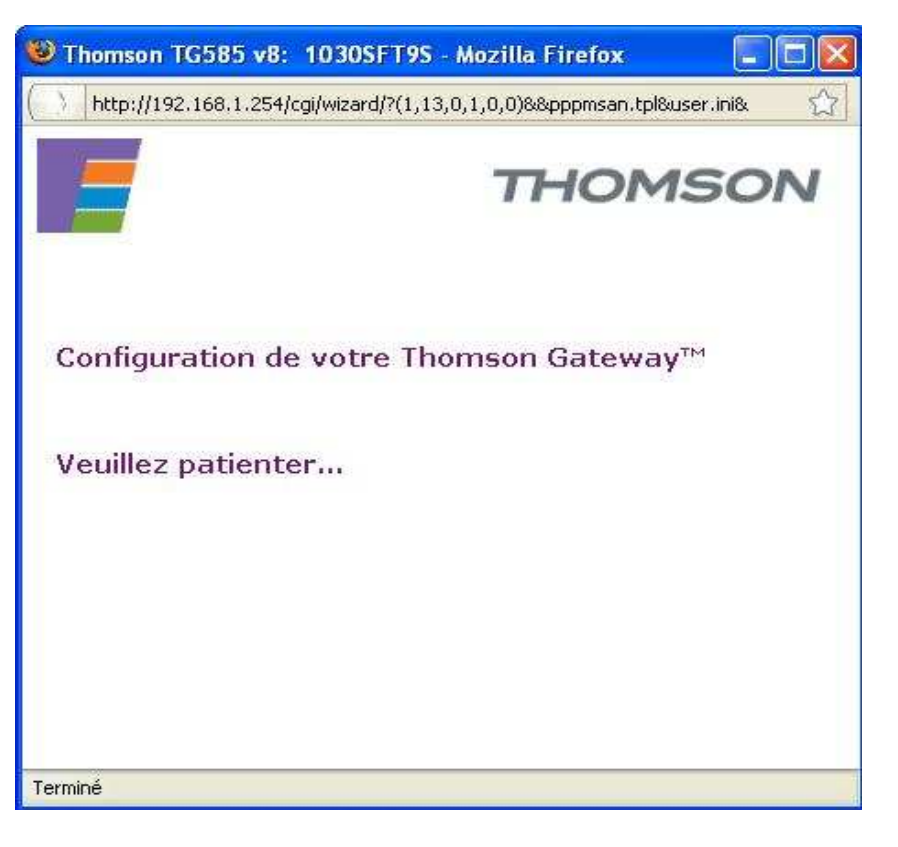

8. La configuration a été effectuée avec succès; cliquez sur **« Terminer** ».

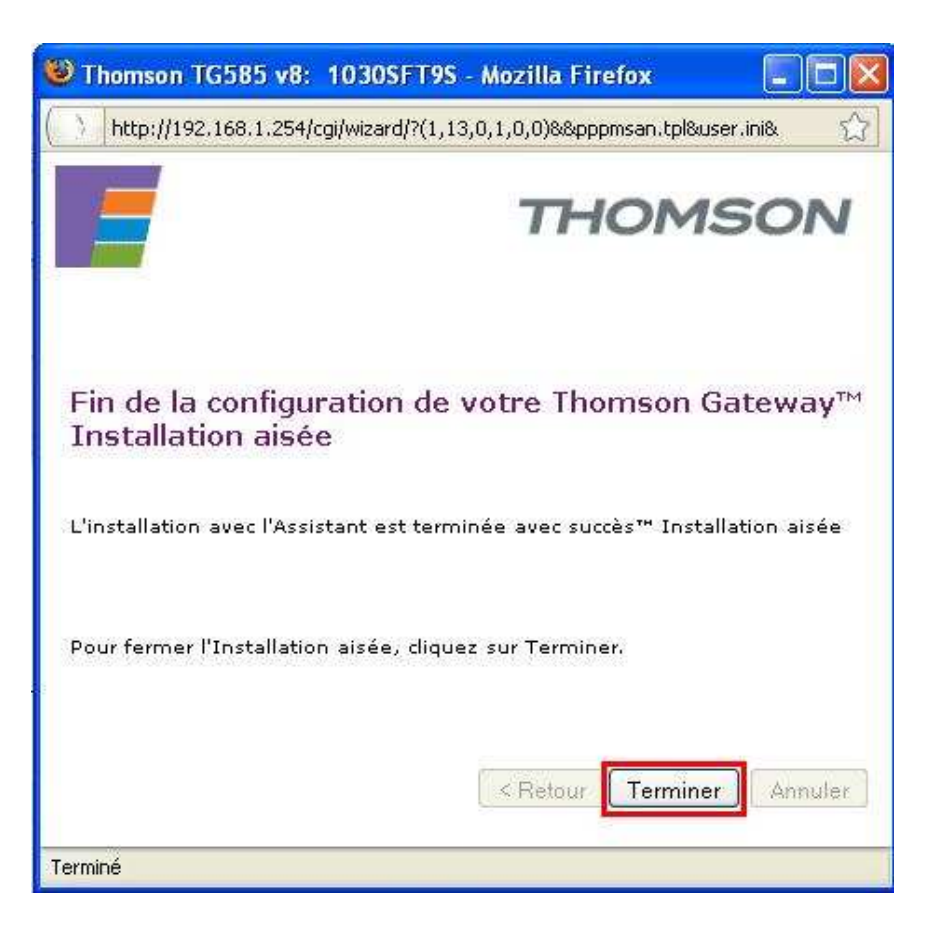